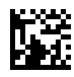

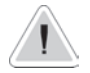

Acest manual conține informații de siguranță care, dacă sunt ignorate, pot pune în pericol viața sau pot duce la răniri grave. Ele sunt indicate prin această pictogramă.

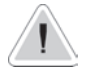

Păstrați instrumentul protejat de soare și apă. Evitați stropii cu apă.

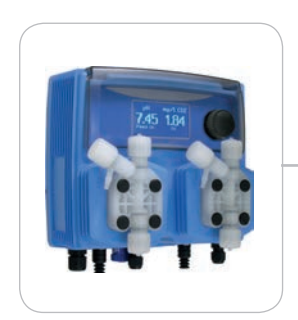

# INSTRUCȚIUNI DE UTILIZARE PENTRU INSTRUMENTUL "WDPHOS" "WDPHOS PER".

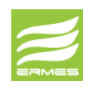

DESCARCĂ SOFTWARE-UL DE COMUNICARE ERMES **www.ermes-server.com**

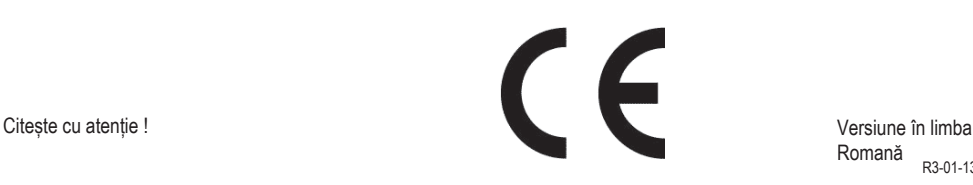

Romană R3-01-13

#### NORME CE ( F EC RULES(STANDARD EC) NORMAS DE LA CE

Direttiva Basso Voltaggio Low Voltage Directive Low Voltage Directive<br>Directiva de baja tensión **1980/95/CE** 

Direttiva EMC Compatibilità Elettromagnetica EMC electromagnetic compatibility directive EMC directiva de compatibilidad electromagnética

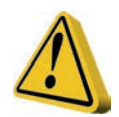

# GHID GENERAL DE SIGURANȚĂ

#### Pericol!

Prudență! În caz de urgență, pompa trebuie oprită imediat! Deconectați cablul de alimentare de la sursa de alimentare! Când utilizați pompa cu substanțe chimice agresive, respectați reglementările privind transportul și depozitarea fluidelor agresive! La instalare respectați întotdeauna reglementările naționale! Producătorul nu este responsabil pentru nicio utilizare neautorizată sau abuzivă a acestui produs care poate cauza vătămări, daune persoanelor sau materialelor. Pompa trebuie să fie accesibilă în orice moment atât pentru funcționare, cât și pentru întreținere. Accesul nu trebuie blocat în niciun fel! Alimentatorul trebuie să fie interblocat cu un dispozitiv de protecție . Pompa și accesoriile trebuie întreținute și reparate numai de către personal calificat și autorizat! Întotdeauna evacuați unitatea de lichid înainte de a întreține pompa!

Goliți și clătiți grupul de lichid înainte de a lucra la o pompă care a fost utilizată cu substanțe

chimice periculoase sau necunoscute!

Citiți întotdeauna fișa de securitate chimică!

Purtați întotdeauna îmbrăcăminte de protecție atunci când manipulați substanțe chimice

## 1. Introduction

WDPHOS este un controler pentru piscină complet integrat. Ideal pentru proiecte de construcții noi, WDPHOS inovează capacitatea de montare pe panou într-un pachet mic de montat pe perete.

2 pompe pentru ajustarea pH-ului și dozarea oxigenului activ în PVDF, cu factor de formă mic economisește spațiu, timpul de instalare și cheltuielile de transport.

Include intrare pentru un comutator de flux. Pompele integrate pot gestiona până la 20 bar și 16 l/h (self-venting Liquidend ca opțiune), seturi de tuburi de întreținere ridicată și ansambluri cu role. Intervalul de lucru este:

pH : intre 0 si 14pH

Toate informațiile sunt furnizate printr-un afișaj LCD mare. Folosind un control revoluționar , buton tip encoder instrumentul poate fi programat cu ușurință. WDPHOS este găzduit într-o cutie de plastic IP65.

### 2. Butonul rotativ tip encoder

Situată în partea dreaptă sus a WDPHOS există un buton rotativ care este utilizat pentru a controla instrumentul. Butonul rotativ poate fi rotit în ambele direcții pentru a derula prin meniuri și/sau apăsată pentru a confirma selecția/ valoarea evidențiate.

NOTĂ: Odată ce modificările sunt făcute, apăsati "OK" pentru a salva și a ieși din submeniu. Apăsati "ESC" pentru a ieși fără a salva.

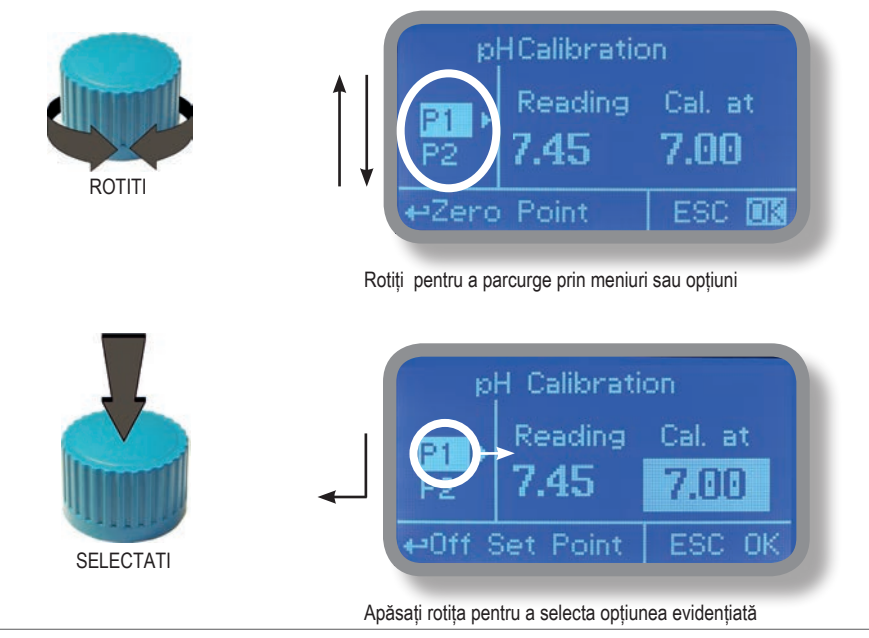

## 3. Conexiuni la placa de bază

Deconectați instrumentul de la sursa de alimentare principală, apoi efectuați conexiuni la sonde și/sau la ieșirile selectate urmând imaginea de mai sus.

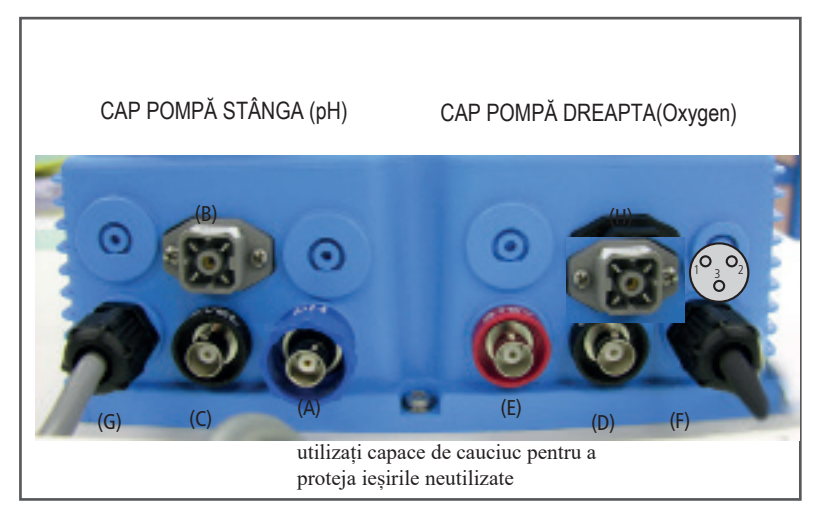

- **(A)** STAND-BY intrare
- **(B)** Flow intrare:

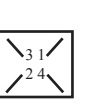

- 1 Blue (Ground) 2 Brown (+) 3 n/a 4 Black (Signal)
- **(C)** pH Senzor de Nivel intrare (cap stânga pompei)
- **(D)** Oxygen Senzor de Nivel intrare (capul pompei din dreapta)
- **(E)** pH EPHS conectorul sondei
- **(F)** Contact de alarmă (roșu/ negru)\*\*
- **(G)** Alimentare: 230VAC 50/60 Hz
- **(H)** Sonda de temperatura PT100\*:

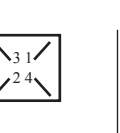

\*înlăturațirezistenta dacă este instalat anterior.

\*\* \*sarcina maximă contact liber 4A 250V (activ când : alarma de debit, nivel, problemă de dozare și sondă spartă) Avertisment: Conexiunile trebuie efectuate numai de personal calificat și instruit.

1 verde 2 maro 3 alb 4 galben

# **(L)** RS485 numai comunicare

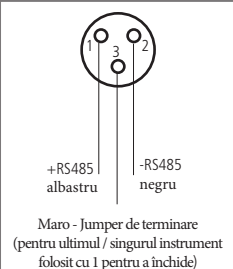

#### 3.1 Racorduri hidraulice, furtunuri

Deconectați instrumentul de la sursa de alimentare principală, apoi efectuați conexiuni la sonde și/sau la ieșirile selectate urmând imaginea de mai sus. Conexiunile hidraulice sunt:

Furtun de aspirație cu sondă de nivel și filtru de picior

Furtun de livrare cu supapă de injecție

Furtun de refulare

#### aspirație.

Furtun de

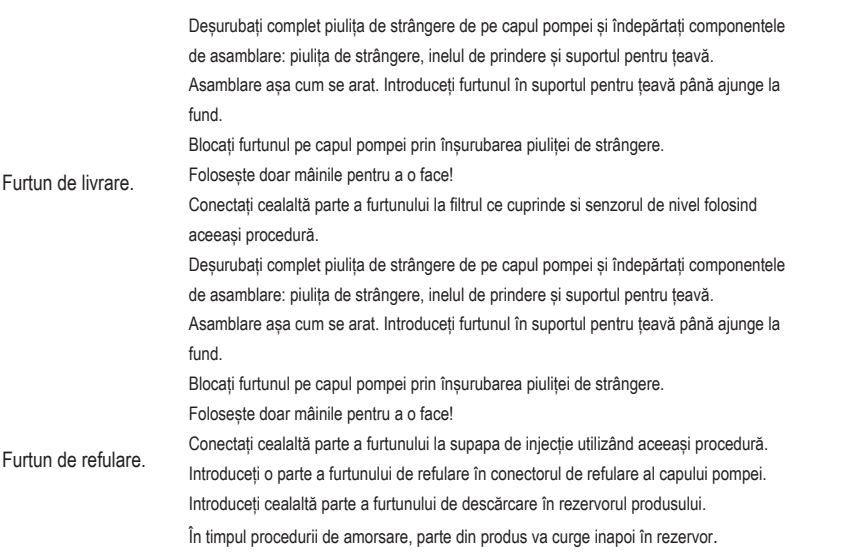

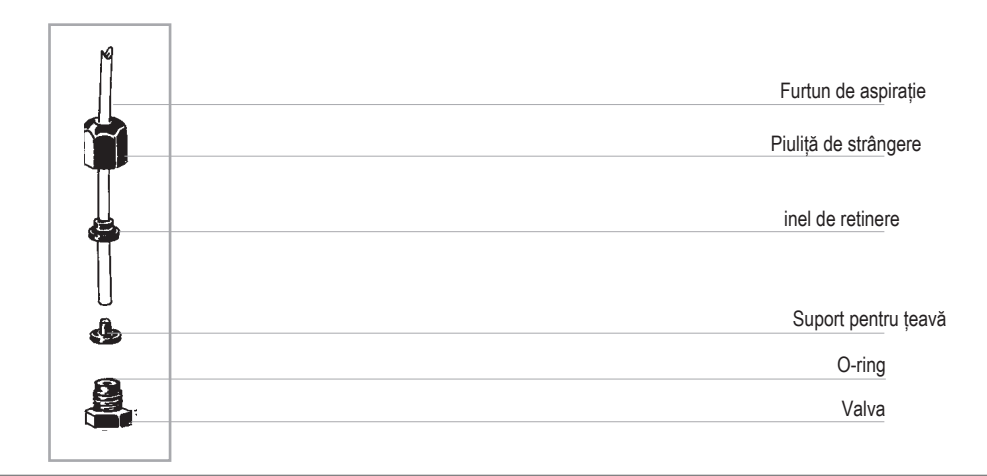

#### 3.2 Conexiuni hidraulice, sonde de nivel

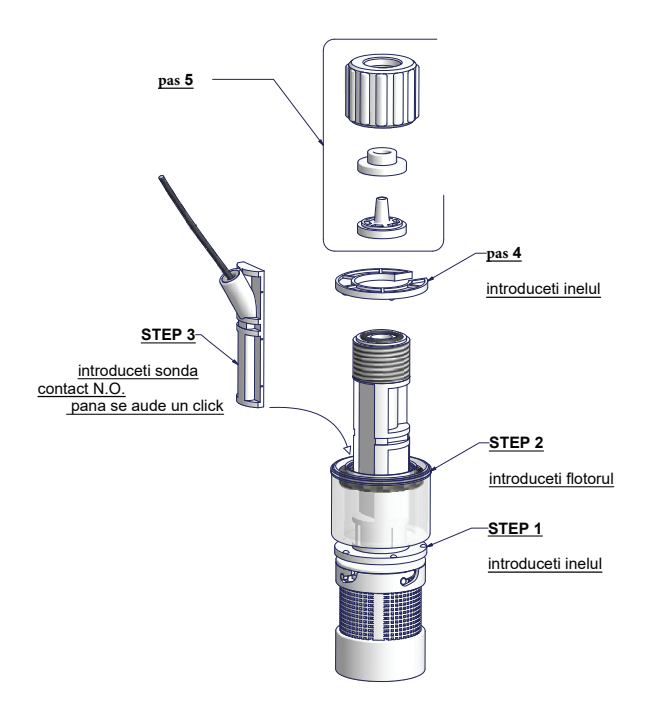

Conectați BNC de la sonda de nivel la intrările de nivel WDPHOS (conectori "B" și "E"). Puneți sonda de nivel asamblată pe fundul rezervorului.

Avertisment: Dacă există un mixer instalat în rezervor, instalați o lance de aspirație în locul sondei de nivel

#### 3.2.1 WDPHOS PER Versiune (Debit: 2,2 l/h)

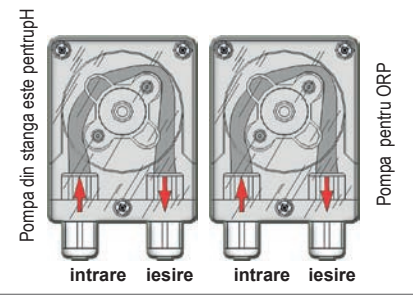

#### 3.3 Racorduri hidraulice, capete pompe

Supapă de injecție.

Supapa de injecție trebuie instalată pe instalație de la intrarea apei.

Supapa de injecție se va deschide la o presiune mai mare de 0,3 bar.

Alimentatorul trebuie să fie interblocat cu un dispozitiv de protecție împotriva curgerii pentru a opri automat pompele atunci când nu există debit!

Trebuie luate măsuri adecvate pentru a preveni conectarea încrucișată a substanțelor chimice!

Alimentarea cu substanțe chimice trebuie oprită în timpul ciclurilor de spălare și în perioadele de lipsă circulatie in instalatie, deoarece aceste condiții pot introduce potențialul de supradozare chimică. Nerespectarea acestui lucru poate duce la concentrații chimice crescute și la introducerea de gaze periculoase în piscină sau spa.

Capul pompei cu aerisire automată trebuie utilizat atunci când se utilizează substanțe chimice care produc gaze (de exemplu, peroxid de hidrogen, amoniu, hipoclorit de sodiu în anumite condiții).

Procedura de asamblare a furtunurilor (inclusiv furtunul de purjare) este descrisă în fig. (A). Note:

- - supapele de aspirație, de livrare și de purjare sunt DIFERITE! Nu le schimbați intre ele!

- - furtunurile de livrare și de purjare sunt realizate din același material!

- - este permis să îndoiți ușor furtunul de refulare!

- în timpul procedurii de calibrare ("TEST") introduceti furtunul de refulare în eprubeta BECKER!

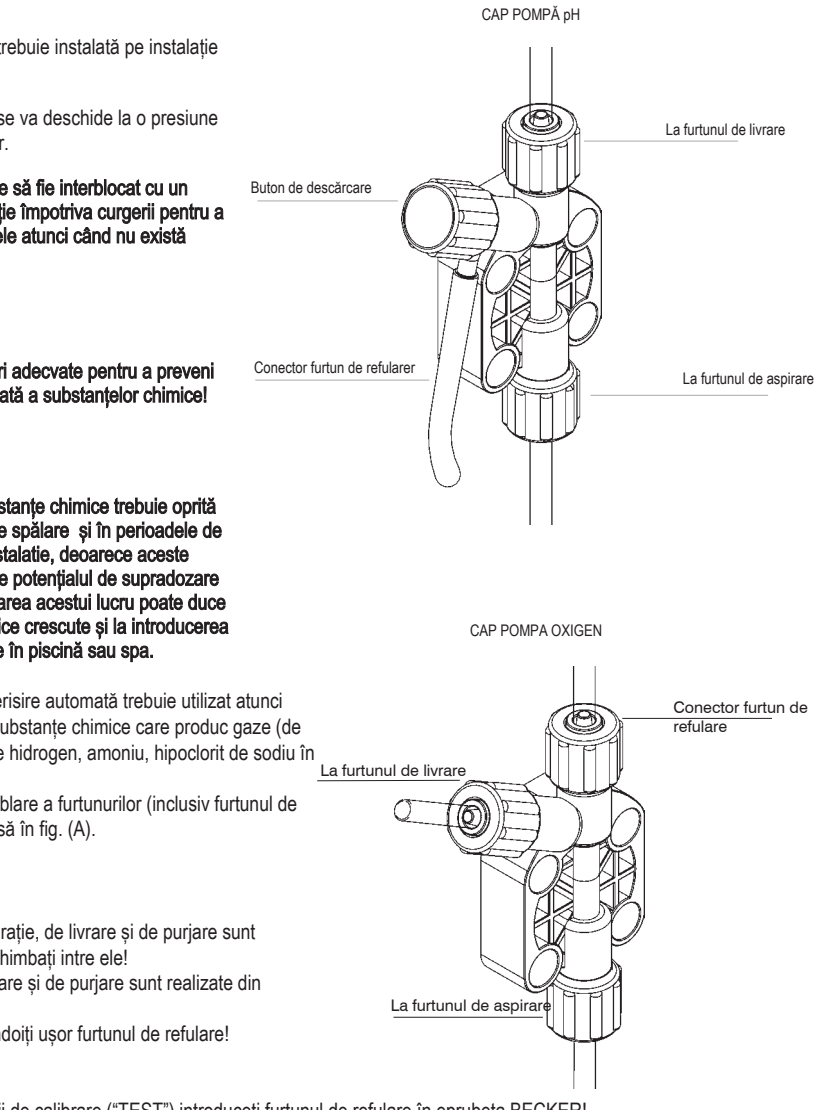

# 4. Ecranul principal

Când se află în modul de funcționare normal, WDPHOS arată următorul ecran principal:

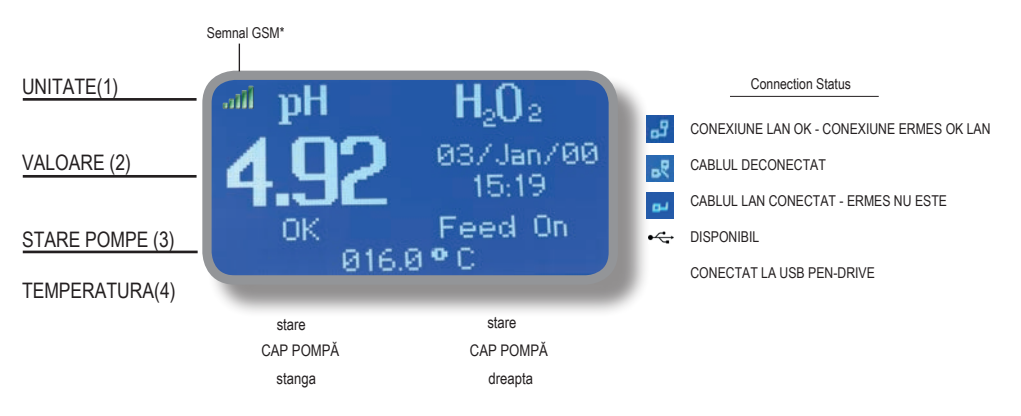

Ecranul principal este împărțit în 4 zone.

(1) UNITATE. "pH" este unitatea de măsură pentru sonda de pH. "H2O2" este pentru oxigen

activ.

- (2) VALORI Acest număr este valoarea citită de sonda de pH.
- (3) STARE POMPE Aceste câmpuri sunt legate de starea curentă a pompelor și activitatea instrumentului.
- (4) (4) TEMPERATURE Acest câmp arată valoarea curentă a temperaturii

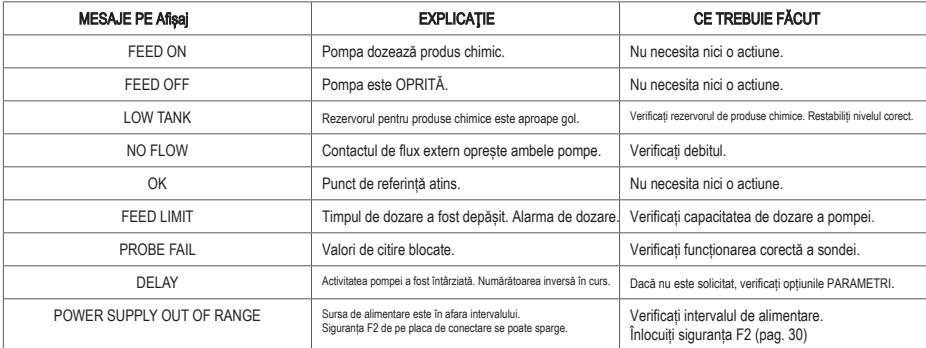

#### 5. Verificare rapidă a stării

Din ecranul principal, rotiți butonul rotativ pentru a revizui parametrii principali ai instrumentului și condițiile de stare curentă.

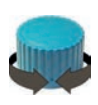

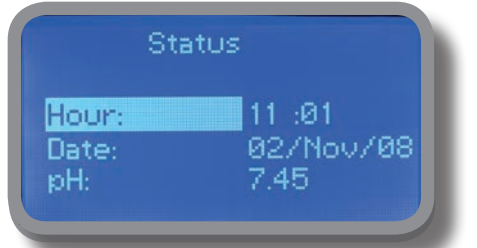

Ora curentă Data azi Citirea actuală a pH-ului

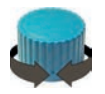

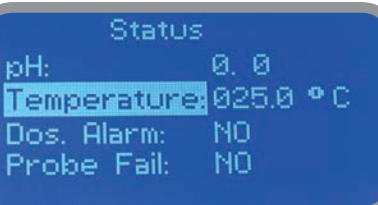

Citirea pH-ului curent Citirea temperaturii curente Alarma de dozare Starea sondei , defectiune.

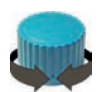

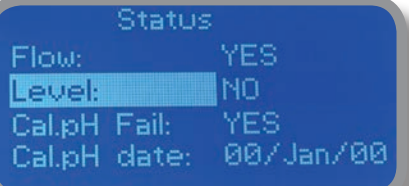

Debit Nivel Ultimul rezultat al calibrării pH-ului Data ultimei calibrari a sondei pH

Calibrare esuata. Senzor de temperatura data de calibrare.

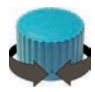

**Status** Cal.Temp\_Fail: NO<br>Cal.Temp\_day: 19/Jan/09

### 6. Parola

Pentru a acorda acces la "Meniul principal", apăsați rotita de pe ecranul principal și introduceți parola. Din fabrica parola este 0000 (prestat din fabrică). Apăsați rotița de 5 ori pentru a intra în "Meniul principal". În caz contrar, apăsați rotița o dată și introduceți parola. Numerele pot fi selectate rotind butonul. Notă: pentru meniul de configurare avansată, utilizați "1977" ca parolă de acces pentru prima dată.

 $\rm H_2O_2$ X5 03/Jan/00  $-15:19$ Feed On ΩK 016.0 °C Passcode 23456789ESC

й

⊬Pcode i

Pentru a seta o nouă parolă, alegeți "PARAMETRI" din "Meniul principal", deplasați-vă pe "Cod cod nou", faceți clic pe rotită și introduceți un cod cu patru numere. Faceți clic pe "EXIT" și alegeți "DA" pentru a salva . Noul cod de acces este acum gata.

ESC to Exit

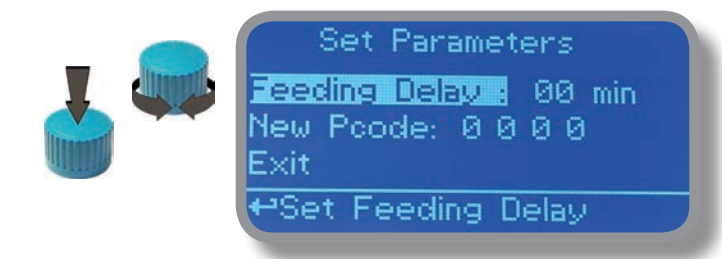

#### Parola pierdută**?**

Vă rugăm să nu uitați parola (dacă a fost schimbată). În acest caz nefericit, vă rugăm să sunați la distribuitorul local pentru procedura de deblocare. Nu există nicio modalitate de a recupera parola pierdută.

### 7. "Meniul principal".

Pentru a acorda acces la .Meniul principal", introduceți parola (așa cum este descris în capitolul anterior). Odată ajuns în "Meniul principal", rotiți butonul pentru a parcurge toate opțiunile disponibile.

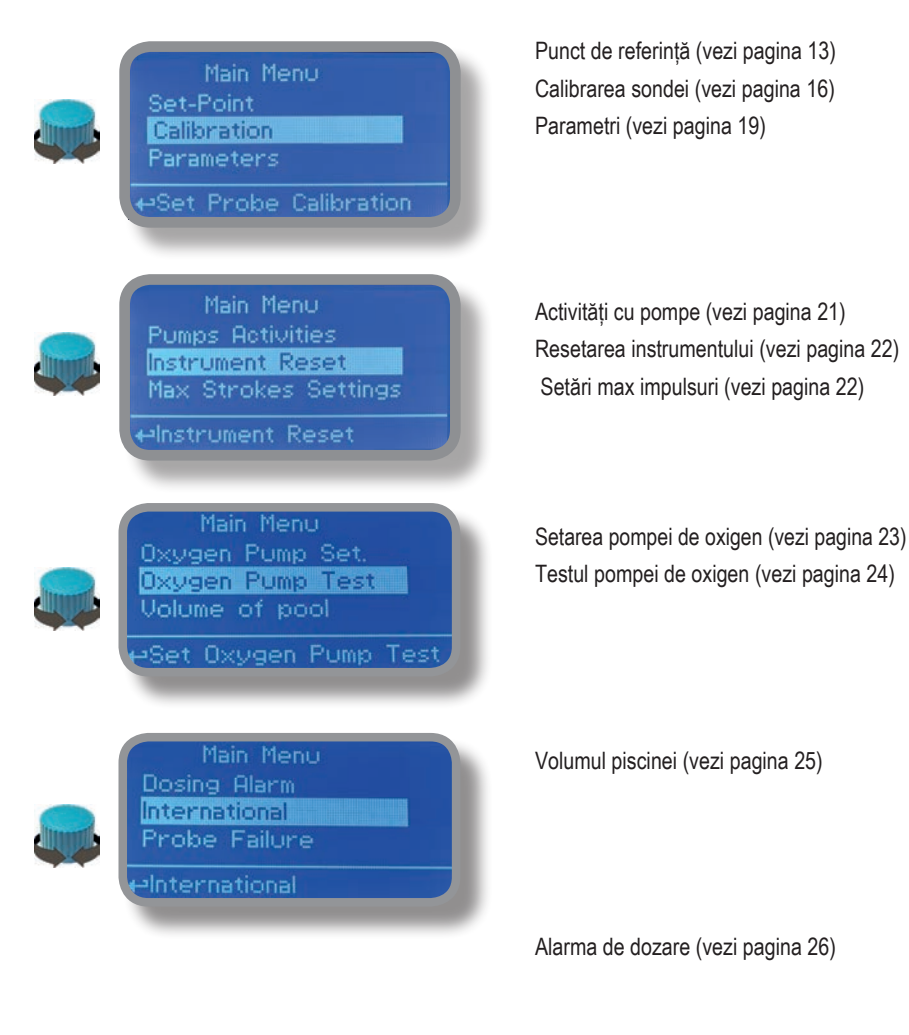

Internațional (vezi pagina 27) Eșecul sondei (vezi pagina 28)

[continua]

### 7. "Meniul principal".

Pentru a acorda acces la .Meniul principal", introduceți parola (așa cum este descris în capitolul anterior). Odată ajuns în "Meniul principal", rotiți butonul pentru a parcurge toate opțiunile disponibile.

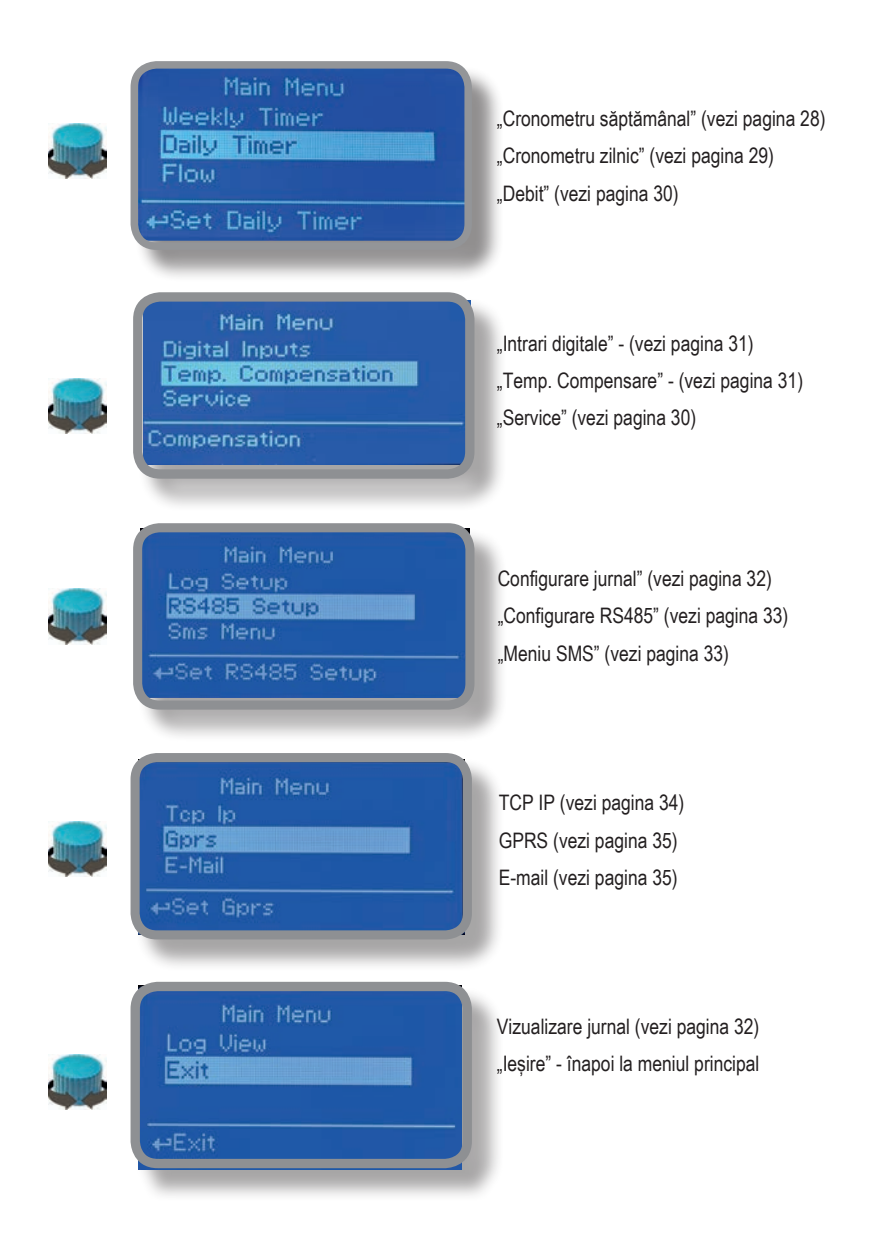

### 8. "Set-Point", pH (pornit/oprit)

Valorile de citire a pH-ului pot fi setate folosind 2 puncte de referință, în modul Pornit/Oprit sau Proporțional (%).

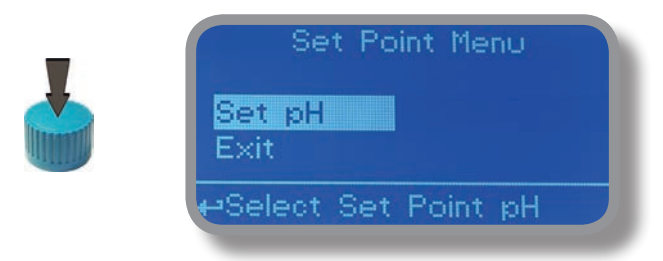

Modul Pornit/Oprit setează instrumentul să funcționeze folosind două valori setate care activează sau dezactivează pompa de pH. Pentru a utiliza acest mod, mutați cursorul pe "Modul de lucru". Apăsați rotita și selectați-o.

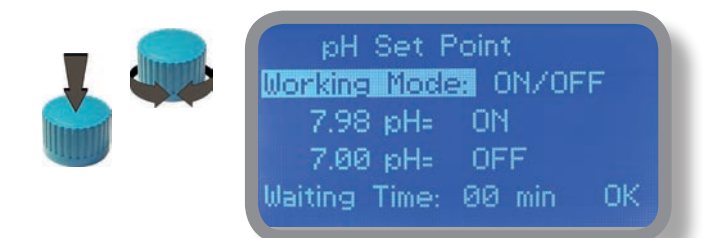

Modul ON/OFF în timpul dozării alcalin (ph+). Setați valoarea pH-ului la 7.00 OFF și 6.90 ON.

Instrumentul va lăsa pompa de pH activă până când valoarea citită va crește până la 7,00 pH. La 7,00 pH, pompa de pH va fi dezactivată până când valoarea citită va scădea sub 6,90 pH.

Timp de așteptare: pentru a lăsa pompa să funcționeze la impulsuri pe minut adăugați unul sau mai multe minute (1 impuls la fiecare xx minute). În caz contrar (00 minute) pompa va funcționa la setările de impulsuri stabilite (vezi pagina 22).

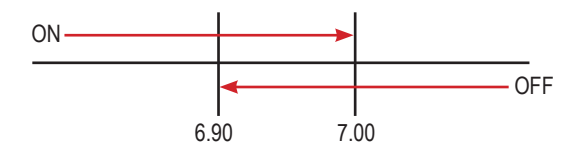

# 8. "Set-Point", pH (pornit/oprit)

#### Modul ON/OFF în timpul dozării ACID (ph - )

Setați valoarea pH-ului la 7.00 OFF și 7.10 ON.

Instrumentul va lăsa pompa de pH activă până când valoarea citită va scădea până la 7,00 pH

La 7,00 pH, pompa de pH va fi dezactivată până când valoarea de citire va crește până la 7,10 pH.

Timp de așteptare: pentru a lăsa pompa să funcționeze la impulsuri pe minut adăugați unul sau mai multe minute (1 impuls la fiecare xx minute). În caz contrar (00 minute) pompa va funcționa la setările de impulsuri stabilite (vezi pagina 22).

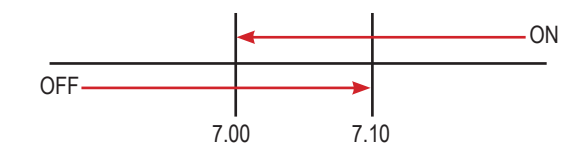

Pentru a termina procedura, mutați cursorul pe "OK" și apăsați rotița pentru a trece la ecranul de solicitare "Salvare". Mutați rotița pe "DA" pentru a salva sau "NU" pentru a renunța la modificări.

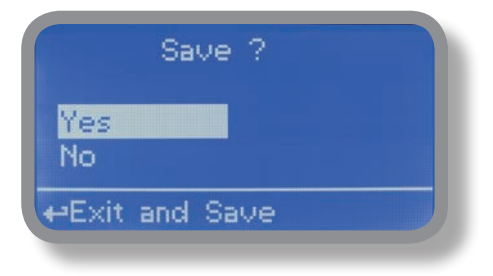

#### Tu stii ?

În chimie, un alcalin este o sare bazică, ionică, a unui element de metal alcalin sau alcalino-pământos. Alcaliile sunt cel mai bine cunoscute pentru că sunt baze (compuși cu pH mai mare de 7) care se dizolvă în apă. Adjectivul alcalin este folosit în mod obișnuit în engleză ca sinonim pentru bază, în special pentru baze solubile. Această utilizare largă a termenului este probabil să fi apărut deoarece alcaliile au fost primele baze despre care se știe că se supune definiției Arrhenius a unei baze și sunt încă printre cele mai comune baze. Deoarece teoria acido-bazică Brønsted-Lowry, termenul alcalin în chimie este în mod normal limitat la acele săruri care contin elemente de metal alcalino și alcalinopământos.

Un acid (deseori reprezentat prin formula generică HA [H+A−]) este considerat în mod tradițional orice compus chimic care, atunci când este dizolvat în apă, dă o soluție cu o activitate ionică de hidrogen mai mare decât în apa pură, adică un pH mai mic de 7,0. . Aceasta aproximează definiția modernă a lui Johannes Nicolaus Brønsted și Martin Lowry, care au definit în mod independent un acid ca un compus care donează un ion de hidrogen (H+) unui alt compus (numit bază). Exemplele comune includ acidul acetic (în otet) și acidul sulfuric (utilizat în bateriile auto). Sistemele acid/bază sunt diferite de reacțiile redox prin faptul că nu există nicio modificare a stării de oxidare.

### 8.1 "Set-Point", pH (proportional)

Valorile de citire a pH-ului pot fi setate folosind 2 puncte de referință în modul Pornit/Oprit sau Proporțional (%).

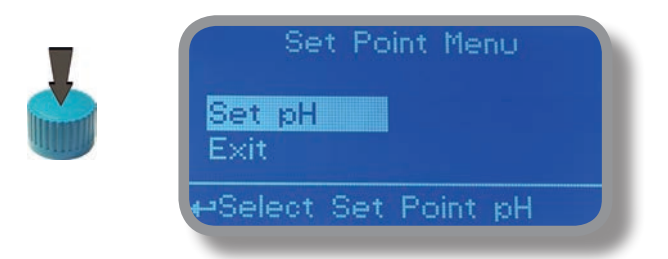

Modul proporțional setează instrumentul să funcționeze folosind un procent calculat între două valori setate care activează sau dezactivează pompa de pH. Pentru a utiliza acest mod, mutați cursorul pe "Modul de lucru". Apăsați rotița și selectați-o.

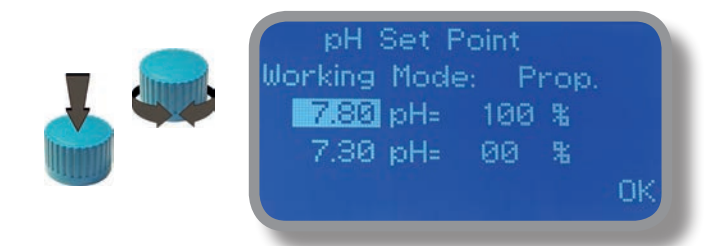

#### Mod PROPORȚIONAL între 7pH(0%) și 8pH (100%). [Setare impulsuri 180]

În acest mod, pompa de pH va fi "ON" pentru valori mai mari de 8pH cu capacitatea maximă de curse setată (de exemplu: 180) și va fi "OPRIT" pentru valori mai mici de 7pH. Pentru valori de 7,5 pH pompa va fi "ON" cu o capacitate de 90 de curse. Calculul se bazează pe setarea de 180 de curse (vezi pagina 22). Pentru a termina procedura, mutați cursorul pe "OK" și apăsați rotița pentru a trece la ecranul de solicitare "Salvare". Mutați rotita pe "DA" pentru a salva sau "NU" pentru a renunța la modificări.

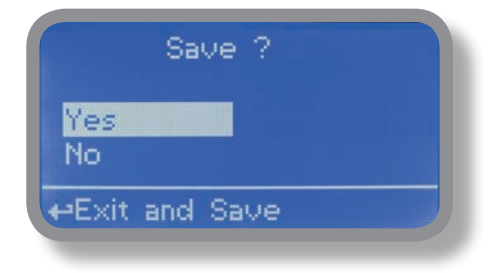

# 9. "Calibrarea sondei", pH

Procedura de calibrare a pH-ului implică două puncte de calibrare și necesită două soluții tampon. Soluțiile tampon implicite sunt pH 4,00 și pH 7,00. Valoarea de citire a pH-ului poate fi, de asemenea, compensată cu temperatura de 30°C din meniul "compensare pH". Din "Meniu Calibrare" alegeti "sondă pH".

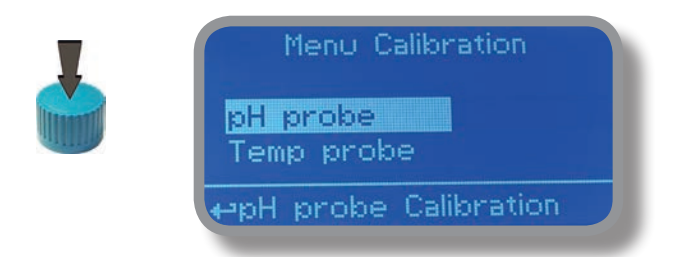

În exemplul următor, instrumentul va calibra pH-ul utilizând valorile implicite ale soluțiilor tampon.

Notă: această procedură presupune că instrumentul este configurat corect și că o sondă de pH funcțională este conectată. În caz contrar, pot apărea rezultate eronate.

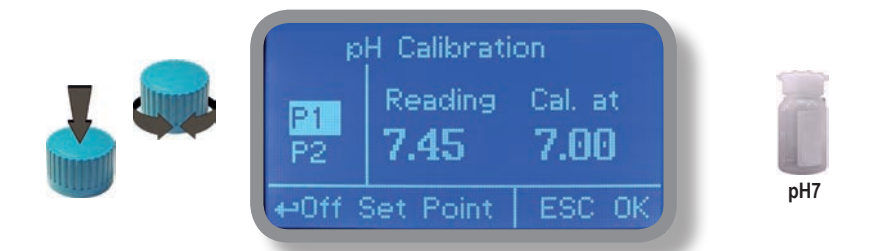

#### Calib. primul punct.

Odată intrat în meniul "Calibrare pH", mutați rotita pe "P1", apoi apăsați rotita pentru a intra în submeniul de calibrare a primului punct. Pregătiți soluție tampon de 7,00 pH și scufundați senzorul sondei in ea. Așteptați până când valoarea citită este stabilă și, în funcție de valoarea soluției tampon, reglati valoarea dorita cu rotita in (câmpul "Cal. at"). Valoarea implicită este 7,00 pH. Pentru a termina procedura, mutați cursorul pe "OK" și apăsați rotița pentru a trece la pasul următor.

#### Notă: valoarea soluției tampon se poate modifica dacă temperatura mediului este diferită de 20°C. Citiți eticheta soluției pentru mai multe informații. În conformitate cu această apariție, "pH Default" trebuie schimbat.

#### Calibrarea sursei de alimentare?

Pentru a obține cele mai fiabile rezultate în timpul calculului impulsurilor, este posibilă calibrarea valorii de citire a sursei de alimentare. Apăsați rotița pe "P1", apoi mutați cursorul pe "OK" și confirmați valoarea citită a sursei de alimentare. (de ex.: 230V).

### 9. "Calibrarea sondei", pH

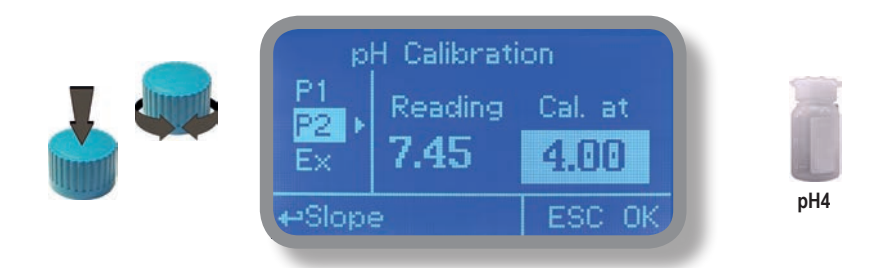

#### Calib al 2-lea punct.

Mutați roata pe "P2", apoi apăsați rotita pentru a intra în submeniul de calibrare al doilea punct. Pregătiti soluție tampon de 4,00 pH și scufundați senzorul sondei pe ea. Așteptați până când valoarea citită este stabilă și, în funcție de valoarea soluției tampon, reglati valoarea dorita cu rotita in (câmpul "Cal. at"). Valoarea implicită este 4,00 pH.

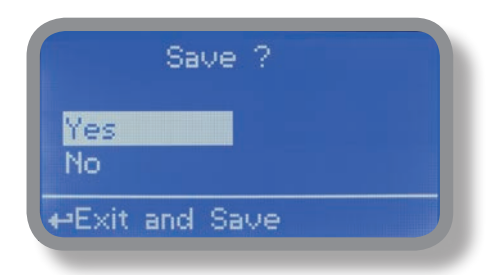

Pentru a termina procedura, mutați cursorul pe "OK" și apăsați rotita pentru a trece la ecranul de solicitare "Salvare". Mutați rotița pe "DA" pentru a salva sau "NU" pentru a renunța la modificări.

Notă: valoarea soluției tampon se poate modifica dacă temperatura mediului este diferită de 20°C. Citiți eticheta soluției pentru mai multe informații. În conformitate cu această apariție, "pH Default" trebuie schimbat.

# 9.1 "Calibrarea sondei", Temperatura

Procedura de calibrare a temperaturii implică selectarea sondei, calibrarea punctului 1 (P1). Din "Meniu Calibration" alegeti .Temp probe".

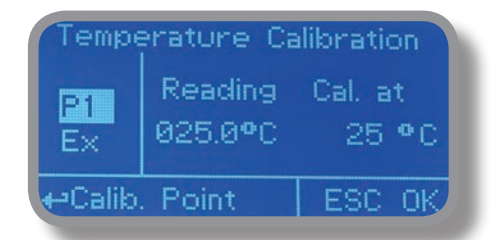

#### Notă: Această procedură presupune că instrumentul este configurat corect și că o sondă de temperatură funcțională este conectată și instalată pe sistem. În caz contrar, pot apărea rezultate eronate.

Utilizați un termometru pentru a măsura temperatura apei din piscina destul de aproape de sonda de temperatură conectată. În funcție de valoarea citită, mutați cursorul pe P1 și selectați. selectați "Cal. at", apăsați și reglati valoarea dorita.

Pentru a termina procedura, mutați cursorul pe "OK" și apăsați rotița pentru a trece la ecranul de solicitare "Salvare". Mutați rotița pe "DA" pentru a salva sau "NU" pentru a renunța la modificări.

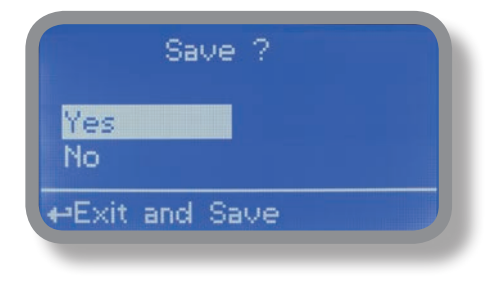

#### 9.1 "Calibrarea sondei", Sursa de alimentare

Meniu inaccesibil.

### 10. "Parametrii"

Din "Meniu principal" alegeti "Parametri". Acest meniu permite setarea unei întârzieri (maxim 60 de minute) înainte ca pompele să înceapă să se alimenteze. În plus, utilizați acest meniu pentru a schimba parola implicită.

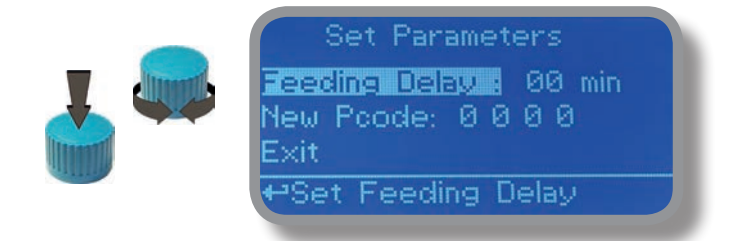

#### Întârzierea pornirii pompelor.

Treceți pe "Întârzierea pornirii pompelor", apoi apăsați rotita. Alegeți o valoare între 0 (dezactivat) și 60 de minute (timpul maxim de întârziere). Această caracteristică poate fi utilizată pentru a acorda o întârziere a pornirii pompelor. Întârzierea apare atunci când instrumentul este alimentat sau după o recuperare a contactului "FĂRĂ DEBIT".

#### Pcode nou.

Vezi pagina 10.

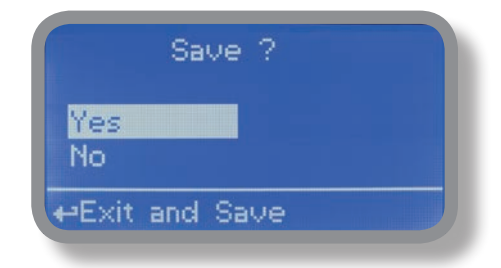

Pentru a termina procedura, mutați cursorul pe "OK" și apăsați rotița pentru a trece la ecranul de solicitare "Salvare". Mutați rotița pe "DA" pentru a salva sau "NU" pentru a renunța la modificări.

### 11. "Activitatea pompelor"

Din "Meniu principal" alegeți "Activitatea pompelor". Acest meniu permite operarea manuală a uneia sau a ambelor pompe pentru un timp reglabil.

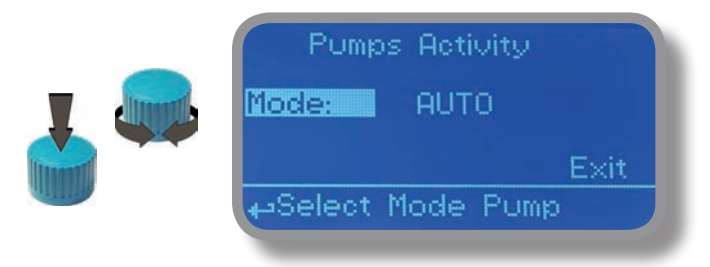

Treceți pe "Mod", apoi apăsați rotita. Alege:

"On. Pump1" pentru pompa de pH actionata manual:

"On. Pump2" pentru pompa de oxigen;

- "Test Pump2" pentru a calcula cc pompei pe impuls (vezi pagina 22 "Testul pompei de oxigen" pentru procedură);

- - AUTO" pentru a actiona automat pompele (activitate de alimentare bazată pe set-point);

- - "OFF" pentru a opri pompele.

- Dacă setați "Man. Pompă1" sau "On. Pump2", apăsați rotița pentru a muta cursorul pe câmpul "TIME". Odată ajuns aici, alegeți un timp de lucru între 0 (dezactivat) sau 199 de minute. Deplasați-vă pe "EXIT", apoi apăsați rotița.

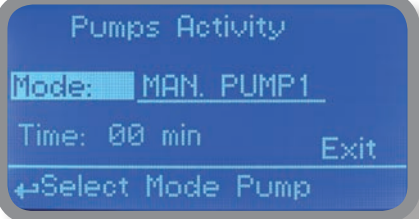

Alegeți "DA" pentru a salva modificările. Ieșiți din meniul principal. Afișajul principal va afișa o numărătoare inversă, inclusiv pompa selectată (stânga pentru pompa de pH, dreapta pentru pompa de oxigen). Pentru a opri această numărătoare inversă, întoarceți-vă la meniul "Activitate pompe" și alegeți "ON" ca mod de lucru sau așteptați până se termină numărătoarea inversă. Această funcție poate fi utilizată în scopuri de amorsare.

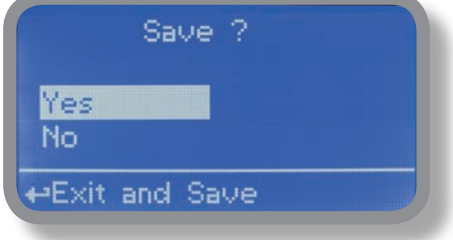

#### 11 "Instrument Reset"

Pentru a readuce instrumentul la valorile implicite (inclusiv parola) o dată în meniul "Resetare instrument", apăsati rotita apoi schimbați valoarea în "ON", apăsați din nou rotița, treceți pe "OK", apoi apăsați rotița. Afișajul instrumentului va afișa "RE-SET OK". Apăsați whell pentru a reveni la "Meniul principal". Deplasați-vă pe "EXIT", apoi apăsați rotița. Instrumentul este acum restabilit la valorile implicite din fabrică. Vă rugăm să repetați toate procedurile de calibrare și parametrii de programare.

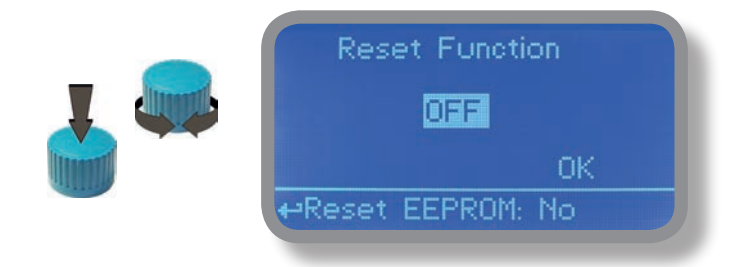

#### 12. "Setări impulsuri max"

Pompa de pH poate fi setată să funcționeze într-un număr maxim de curse. Accidentele cerebrale sunt cantitatea totală de injecții pe minut făcute de o pompă. Folosind roata, alegeți o valoare pentru una sau ambele pompe, apoi treceți pe "EXIT".

Pentru a termina procedura, mutați cursorul pe "OK" și apăsați rotita pentru a trece la ecranul de solicitare "Salvare". Mutați rotita pe "DA" pentru a salva sau "NU" pentru a renunța la modificări.

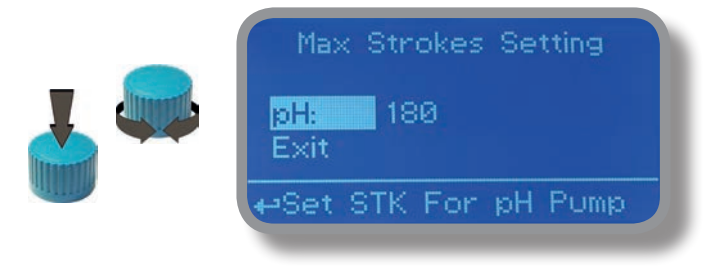

**Notă: Capacitatea de dozare a pompei se bazează pe 180 de impulsuri pe minut** 

### 13. "Setarea pompei de oxigen"

Acest meniu setează un volum standard de dozare la 25°C (77°F) și 30°C (86°F) pentru pompa de oxigen pe baza volumului piscinei (mc).

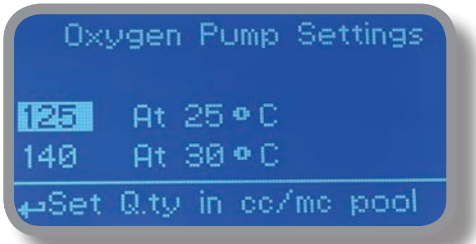

În câmpul "cc/s" setați rezultatul obținut la Testul pompei de oxigen (vezi meniul următor), apoi alegeți un mod de dozare între Zilnic și Săptămânal. Pentru a finaliza setarea, treceți pe Cronometru săptămânal (pagina 27) sau Cronometru zilnic (pagina 28).

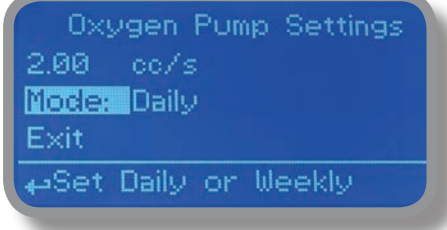

#### 14. "Testul pompei de oxigen"

Această procedură definește cantitatea de cc (centimetri cubici) pe care pompa de oxigen o alimentează la fiecare injecție. Pentru a determina această valoare pompa trebuie calibrată. Pentru a calibra pompa de oxigen cc/s, instalați pompa pe instalație și introduceți furtunul de aspirație (cu sonda de nivel/filtrul ) într-o "eprubetă" BEKER. Dacă modelul pompei este autoamorsat, puneți și furtunul de refulare în "eprubetă". Porniți pompa și rotiți butonul debitului în poziția dorită. Umpleți "eprubeta" cu substanța chimică până când ajungeți la o valoare cunoscută. Din Meniul principal, Test pompă de oxigen, setați "Test: ON" și numărul de impulsuri, apoi setați "Test Pump2" în meniul "Activitate pompă" (pagina 20). Ieșiți din meniul principal și reveniți la ecranul principal. Pompa va începe să producă impulsurile setate și să aspire substanța chimică din "eprubetă". La sfârșitul impulsurilor setate, pompa se va opri. Citiți valoarea substanței chimice rămase în "eprubetă". Scădeți din valoarea inițială valoarea aspirata. Împărțiți rezultatul cu numărul de impulsuri setat. Introduceți această valoare în "CC/ST" asa cum s-a descris anterior (meniul "Setare pompă de oxigen" este disponibil numai prin introducerea 1977 ca parolă principală).

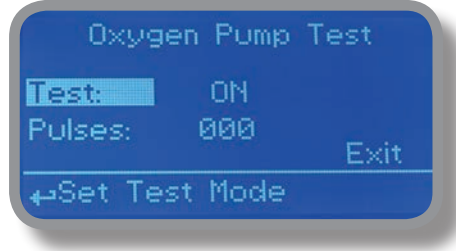

### 15. "Volumul piscinei"

Setați volumul piscinei în metri cubi (mc),

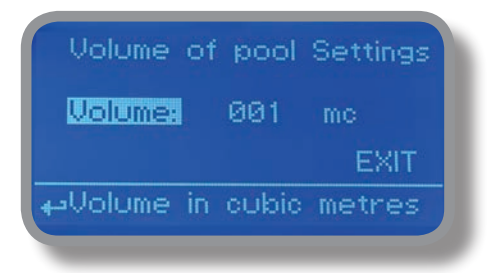

Deplasați-vă pe "EXIT", apoi apăsați rotița pentru a trece la ecranul de solicitare "Salvare".

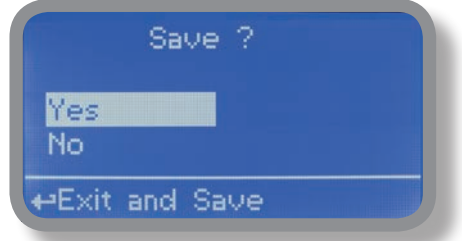

Mutați rotița pe "DA" pentru a salva sau "NU" pentru a renunța la modificări.

#### 16. "Alarma de dozare"

Utilizați acest meniu pentru a atribui un timp maxim pompei de pH pentru atingerea punctului de referință. Dacă timpul setat se termină și pompa încă dozează, în acest meniu este posibil să-l OPRIȚI sau doar să afișați un mesaj de alarmă. Funcția poate fi dezactivată selectând "OFF" în loc de un număr (minute). Alarma de dozare poate fi setată NUMAI pentru pompa de pH.

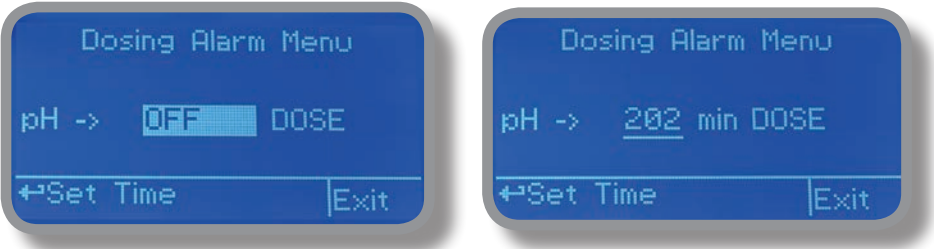

De exemplu. Pentru a seta pompa de pH să se oprească după ce timpul se termină și punctul de referință încă nu este atins, apăsați rotița, alegeți timpul maxim, apăsați roata, mutați-vă în câmpul următor și alegeți "STOP". Timpul poate fi setat între 100 și 254 de minute. Când sunteți mulțumit de setări, treceți la ieșire și apăsați rotița.

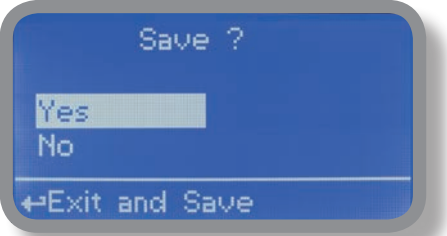

Pentru a termina procedura, mutați cursorul pe "OK" și apăsați rotita pentru a trece la ecranul de solicitare "Salvare". Mutați rotița pe "DA" pentru a salva sau "NU" pentru a renunța la modificări.

### 17. "International"

Utilizați acest meniu pentru a seta parametri internaționali ca FORMAT UNITĂȚI (Europa IS sau SUA), Ora locală și Data.

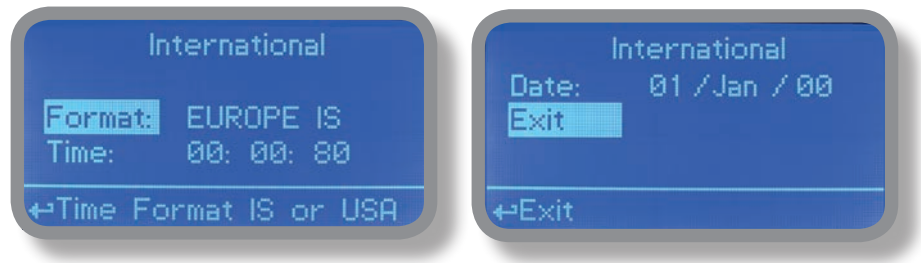

Format.

Utilizați această opțiune pentru a utiliza formatul de unități europene sau SUA. Consultați tabelul pentru diferențe.

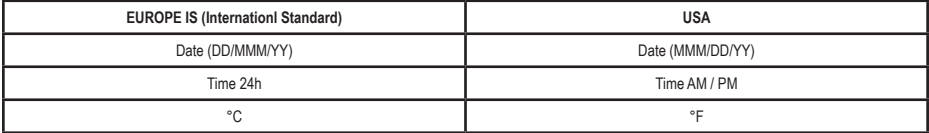

#### **Tim**p**.**

Utilizați această opțiune pentru a seta ora locală.

#### **Dat**a**.** Utilizați această opțiune pentru a seta data.

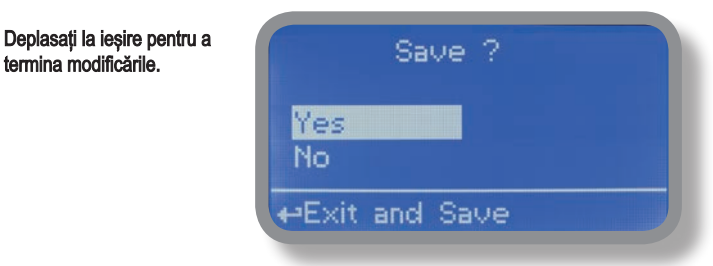

Pentru a termina procedura, mutați cursorul pe "OK" și apăsați rotița pentru a trece la ecranul de solicitare "Salvare". Mutați rotita pe "DA" pentru a salva sau "NU" pentru a renunța la modificări.

#### 18. "Eșecul sondei"

Utilizați acest meniu pentru a atribui un timp maxim sondelor conectate pentru a rămâne blocate. O sondă blocată (rămâne la aceeași valoare pentru ceva timp) înseamnă că, probabil, sonda în sine este deteriorată. În cadrul acestui meniu este posibil să OPRIȚI pompa sau doar să afișați un mesaj de alarmă (defecțiunea sondei). Funcția poate fi dezactivată selectând "OFF" în loc de un număr (minute). Această funcție poate fi setată numai pentru sonda de pH.

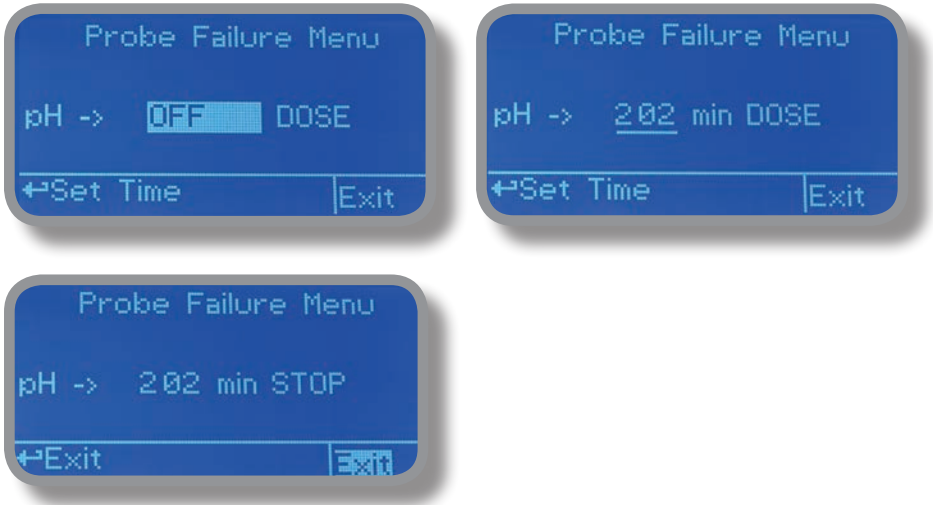

De exemplu. Pentru a seta pompa de pH să se oprească după ce se termină timpul și sonda nu modifică valorile de citire, apăsați rotița, alegeți timpul maxim, apăsați rotița, mutați-vă în câmpul următor și alegeți "STOP". Timpul poate fi setat între 0 și 100 de minute. Când sunteți mulțumit de setări, treceți la ieșire și apăsați rotita.

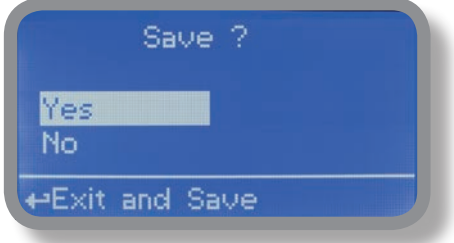

Pentru a termina procedura, mutați cursorul pe "OK" și apăsați rotița pentru a trece la ecranul de solicitare "Salvare". Mutați rotita pe "DA" pentru a salva sau "NU" pentru a renunța la modificări.

### 19. "Cronometru săptămânal"

Utilizați acest meniu pentru a programa un mod de dozare săptămânală: cantitatea setată în meniul Setări pompe de oxigen (la pagina 22) va fi dozată în timpul săptămânii. Pentru fiecare zi, alegeți să activați (ON) sau să dezactivați activitatea de dozare a oxigenului. La sfârșit alegeți Ora de început.

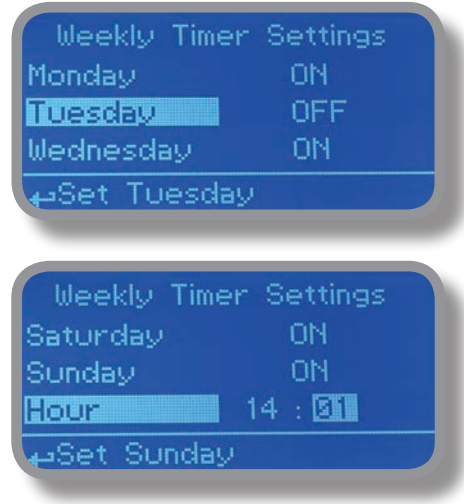

Pentru a termina procedura, mutați cursorul pe "OK" și apăsați rotița pentru a trece la ecranul de solicitare "Salvare". Mutați rotița pe "DA" pentru a salva sau "NU" pentru a renunța la modificări.

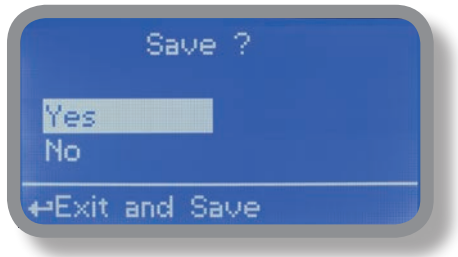

### 20. "Cronometru zilnic"

Utilizați acest meniu pentru a programa un mod de dozare zilnică: cantitatea setată în meniul Setări pompe de oxigen (la pagina 22) va fi dozată în timpul zilei (în fiecare zi).

Cronometrul este durata de functionare a pompei (de la 1 oră la 24 de ore). Apoi alegeți ora de pornire (Start).

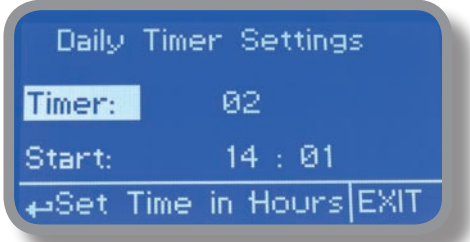

Pentru a termina procedura, mutați cursorul pe "OK" și apăsați rotița pentru a trece la ecranul de solicitare "Salvare". Mutați rotita pe "DA" pentru a salva sau "NU" pentru a renunța la modificări.

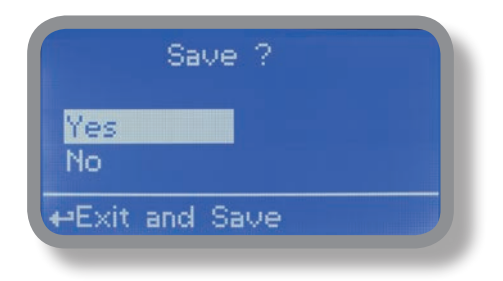

# 21 "Flow Contact"

Contactul de debit (găsiți conexiunea la pagina 4) poate fi activat pentru a opri toate activitățile de dozare folosind un contact DIRECT (contact normal deschis) sau contact INVERS (contact normal închis). Mișcați roata pentru activarea și modificarea logicii de contact (DIRECT sau REVERSE). În plus, "Flow contact" poate începe după un timp specificat când starea contactului se schimbă. Pentru a-l seta, mutați roata pe "Timp: 00 min", faceți clic pe ea și rotiți-l pentru a alege timpul (de la 0 la 99 de minute). Confirmați selecția făcând clic pe rotiță.

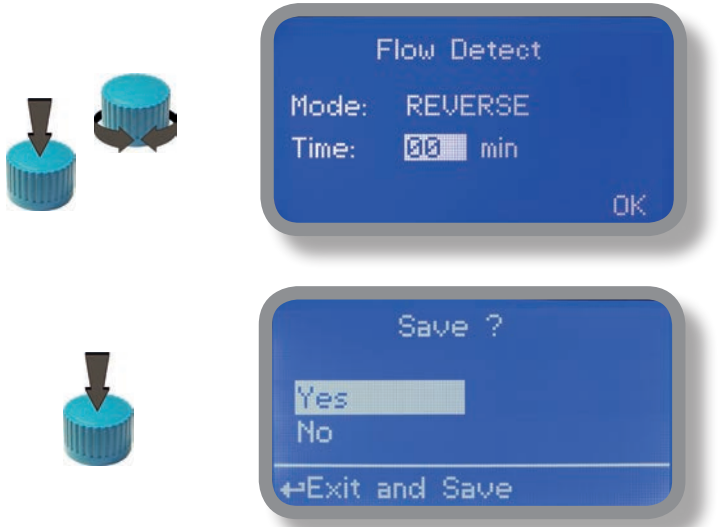

Pentru a termina procedura, mutați cursorul pe .OK" și apăsați rotita pentru a trece la ecranul de solicitare .Salvare". Mutați rotița pe "DA" pentru a salva sau "NU" pentru a renunța la modificări.

#### 22. "Service"

Acest meniu "numai vizualizare" arată sondele care citesc în direct. Apăsați "ESC" pentru a ieși.

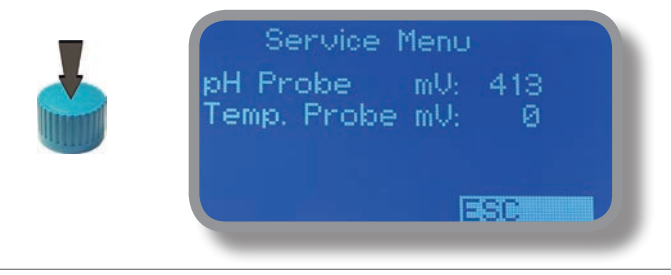

# 23. "Intrări digitale" - Modul de contact pentru intrări

Această funcție setează tipul de contact pentru fiecare intrare digitală. Tipul de contact poate fi setat ca N.O. (contact normal deschis) sau N.C. (contact normal închis). Folosind roata deplasarea la intrarea necesară, apăsați roata apoi rotiți roata pentru a alege între N.O. sau N.C

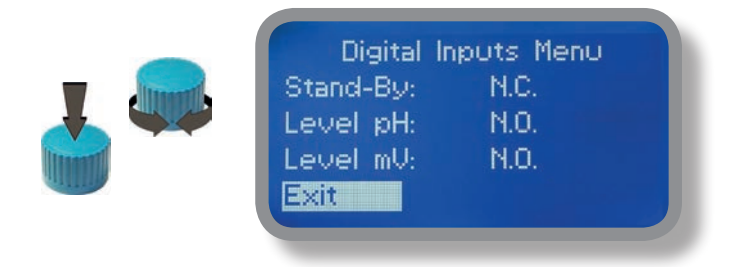

Pentru a termina procedura, mutați cursorul pe "OK" și apăsați rotita pentru a trece la ecranul de solicitare "Salvare". Mutați rotița pe "DA" pentru a salva sau "NU" pentru a renunța la modificări.

### 24. "Temp. Compensare" - Compensarea temperaturii

Măsurătorile pH-ului depind de temperatură. Gradul în care temperatura afectează citirile mV variază de la soluție la soluție și poate fi calculat folosind următorul grafic.

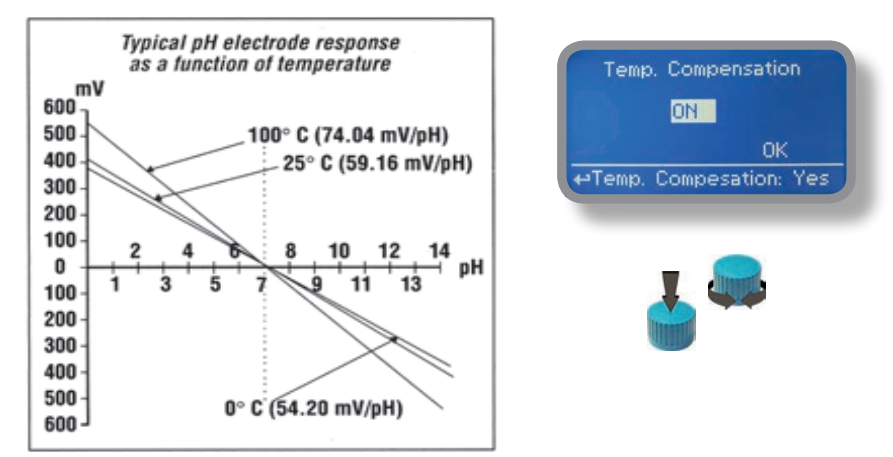

Instrumentul are o compensare automată a temperaturii, fie fixă, fie reglabilă, raportată la o temperatură standard de 25°C.

# 25. "LOG SETUP" - Configurare jurnal de activitate

Aceasta functie inregistreaza activitatea instrumentului (data, ora, temperatura, SUA, I/O totalizator, alarme, iesiri). Începe pentru perioada de frecvență selectată (fiecare) la ora (ora) solicitată.

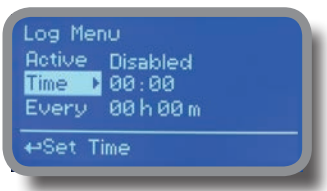

Setați ACTIVE la "activat" pentru a activa înregistrarea jurnalului.

TIME: ora de începere a înregistrării (format de timp 23h și 59min)

EVERY: frecvența de înregistrare (format de timp 23h și 59min)

Notă: controlul avansat al jurnalului (grafic, tipărire, tabele de comparație, filtrare de evenimente etc.) este disponibil prin "Software de comunicare ERMES" pentru computer.

Consultați manualul "Software de comunicare ERMES" pentru configurarea corectă a software-ului PC.

#### 26. "LOG VIEW" - Vizualizator de jurnal de activități

Pentru a vedea intrările jurnal de alarmă așa cum sunt setate în meniul jurnal, alegeti "vizualizare jurnal" din meniul principal.

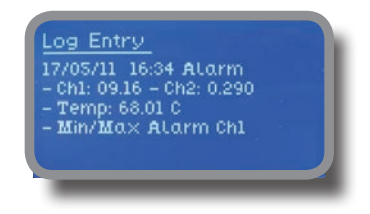

**SETĂ DATA ȘI ORA ÎNAINTE DE A ACTIVA Jurnalul. DACĂ NU ESTE ALIMENTAT DE cca. 30 de zile, INSTRUMENTUL VA PIERDE DATA/ORA**

# 27. "RS485" - Configurare port de comunicație

Înainte de a instala instrumentul într-un sistem local RS485, trebuie setate un NUMĂR ID unic (de la 1 la 30) și un NUME ID unic (numele stației). Rotiți rotița și editați câmpurile. Dacă numărul de identificare a fost deja atribuit, va urma un mesaj de eroare după Verificarea ID (deplasați cursorul pe VERIFICARE și apăsați rotița). În acest caz, încercați să utilizați un alt număr.

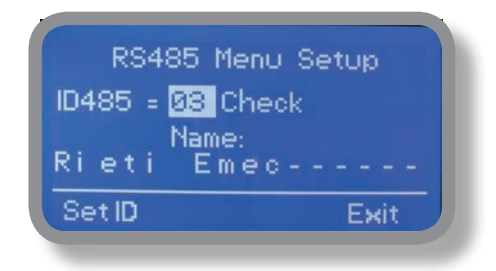

#### 28. "SMS Meniu"

Instrumentul poate trimite de la distanță mesaje de alarmă SMS folosind propriul modem (vândut ca opțiune). Poate fi configurat astfel:

#### **SMS1 / SMS2 /SMS3.**

Folosind roata, introduceți un telefon mobil care va primi mesaje SMS de alertă dacă se întâmplă ceva greșit. Numărul SMS trebuie setat utilizând formatul de număr local. De exemplu: 3391349134 va trimite un mesaj SMS pe telefonul mobil. Nivelul jurnalului (și alerta de frecvență SMS) pot fi setate folosind opțiunile din "MSG ACTIV" din .meniul GSM".

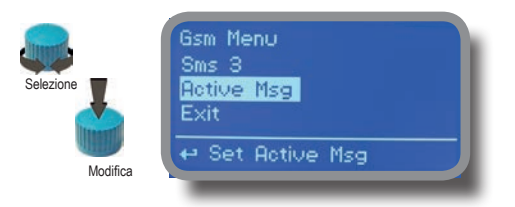

#### **- PENTRU A EVITA MESAJE NEDORITATE UTILIZAȚI CU ATENȚIE Configurarea jurnalului -**

#### **- AVERTISMENT: ACEASTA FUNCȚIE NU POATE FI GRATUITĂ. ÎN FUNȚIE DE CONTRACTUL DVS. DE OPERATOR AR PUTEA GENERA TRAFIC DE SMS-uri PLATITĂ!**

Legendă: Msg Flow: alarmă de debit Msg Lev pH: alarmă nivel pH Msg Lev Ox: Alarma de nivel de oxigen Msg Dos pH: alarmă dozare pH (vezi "meniul alarmă dozare") Msg Dos OX: alarmă dozare oxigen (vezi "meniu alarmă dozare")

### 29. "TCP/IP" - Configurare LAN

Instrumentul poate fi operat de la distanță folosind o conexiune ethernet standard (vândută ca opțiune). Este necesară o adresă IP statică sau dinamică și un cablu Ethernet CAT5. În funcție de capacitatea rețelei, viteza conexiunii este de 10/100 Mbps. Pentru a obține o adresă IP validă și o mască de subrețea, contactați administratorul de rețea. Introduceți parametrii și mutați cursorul pe "SAVE" pentru a stoca parametrii, apoi mutați pe "OK" și apăsați rotita pentru a salva și a activa configurația.

Pe baza configurației rețelei, alegeți să obțineți parametrii de rețea automat (DINAMIC) sau manual (STATIC).

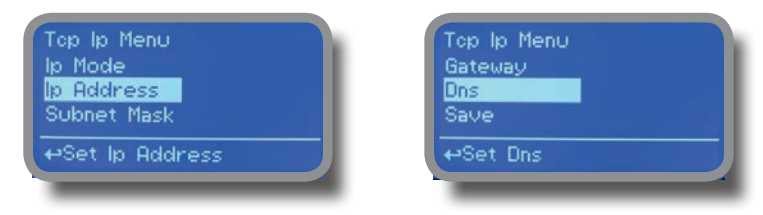

**Consultați manualul "Software de comunicare ERMES" pentru configurarea corectă a software-ului PC.**

#### **What is a static IP address/dynamic IP address?**

O adresă IP statică este un număr (sub formă de patru puncte) care este atribuit unui computer de către un furnizor de servicii Internet (ISP) pentru a fi adresa sa permanentă pe Internet. Calculatoarele folosesc adrese IP pentru a se localiza și a vorbi între ei pe Internet, în același mod în care oamenii folosesc numerele de telefon pentru a se localiza și a vorbi între ei la telefon. Când doriți să vizitați whatis.com, computerul dvs. solicită unui server de sistem de nume de domeniu (DNS) (gândiți-vă la operatorul de informații telefonice) numărul corect punctat quad

(gândiți-vă la numărul de telefon) pentru whatis.com și computerul dvs. utilizează răspunsul pe care îl primește pentru a se conecta la serverul whatis.com. Ar fi simplu dacă fiecare computer care se conectează la Internet ar putea avea propriul său număr IP static, dar atunci când Internetul a fost conceput pentru prima dată, arhitecții nu au prevăzut necesitatea unui număr nelimitat de adrese IP. În consecință, nu există suficiente numere de IP pentru a circula. Pentru a rezolva această problemă, mulți furnizori de servicii de internet limitează numărul de adrese IP statice pe care le alocă și economisesc numărul de adrese IP rămase pe care le dețin, atribuind temporar o adresă IP.

un computer care solicită Dynamic Host Configuration Protocol (DHCP) dintr-un grup de adrese IP. Adresa IP temporară se numește adresă IP dinamică. Calculatoarele care solicită DHCP primesc o adresă IP dinamică (gândiți-vă la un număr de telefon temporar) pe durata acelei sesiuni de Internet sau pentru o altă perioadă de timp specificată. Odată ce utilizatorul se deconectează de la Internet, adresa sa IP dinamică revine în pool-ul de adrese IP, astfel încât să poată fi atribuită unui alt utilizator. Chiar dacă utilizatorul se reconectează imediat, este posibil să nu i se atribuie aceeași adresă IP din grup. Pentru a menține analogia telefonului nostru, folosirea unei adrese IP dinamice este similară cu utilizarea unui telefon public. Dacă nu există un motiv pentru a primi un apel, utilizatorului nu îi pasă de ce număr sună.

Există, totuși, momente în care utilizatorii care se conectează la Internet folosind IP dinamic doresc să permită altor computere să le găsească. Poate că vor să folosească CU-SeeMe sau să folosească o aplicație VoIP pentru a efectua apeluri telefonice la distanță lungă folosind conexiunea lor IP. În acest caz, ar avea nevoie de o adresă IP statică. Utilizatorul are două opțiuni; își pot contacta ISP-ul și pot solicita o adresă IP statică sau pot folosi un serviciu DNS dinamic. Oricare dintre alegeri va implica probabil o taxă lunară suplimentară.

Utilizarea unui serviciu DNS dinamic funcționează ca și cum ar exista un serviciu de mesaje telefonice de modă veche la dispoziția computerului dvs. Când un utilizator se înregistrează la un serviciu DNS și se conectează la Internet cu o adresă IP dinamică, computerul utilizatorului contactează serviciul DNS și îi informează ce adresă IP i-a fost atribuită din pool; serviciul lucrează cu serverul DNS pentru a redirecționa adresa corectă către computerul DHCP solicitant. (Gândiți-vă să sunați la serviciul de mesaje și să spuneți "Bună. Pot fi contactat la 435.44.32.111 chiar acum. Vă rugăm să spuneți oricui încearcă să mă contacteze să sune acel număr.) Folosind un serviciu DNS dinamic pentru a aranja ca computerele să vă găsească chiar și deși utilizați o adresă IP dinamică este cel mai bun lucru după un IP static.

#### Anexă Comunicare - Software

#### **"GPRS" men**i**u.**

Instrumentul poate fi operat de la distanță folosind un modem GPRS standard încorporat (vândut ca opțiune). Pentru a activa acest serviciu, vă rugăm să vă asigurați că următorii pași sunt parcurși corect:

- - Asigurați-vă că locația antenei nu este protejată de obiecte metalice sau în apropierea surselor de "zgomot" electric.
- - Asigurați-vă că distanța de la antenă la unitatea "Instrument" este în limita cablului.
- - Nu dirijați cablul acolo unde ar putea fi ciupit în uși, ferestre etc.
- - Asigurați-vă că SIM în modemul "Instrument" este introdus corect, activat și în raza de acțiune a operatorului.

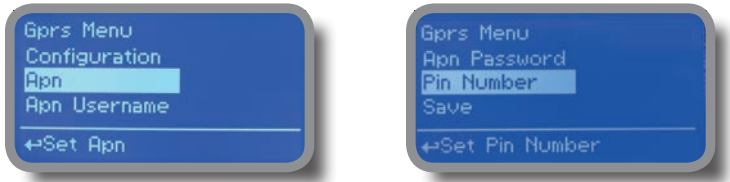

Instrumentul poate fi setat pentru serviciile ERMES activate (optiunea de configurare setată la "ERMES DA") sau numai pentru mesaje (Opțiune de configurare setată la "ERMES NU") pe baza parametrilor de acces la datele SIM. Pentru opțiunea de configurare manuală, introduceți APN (numele punctului de acces) și numărul de telefon SIM. Mutați rotița pe "OK" pentru a salva și mutați pe "ESC" pentru a reveni la meniul principal. **Nu uitați să introduceți COD SIM în meniul NUMĂR PIN pentru a debloca SIM-ul.**

#### **AVERTISMENT: ACEASTA FUNCȚIE NU POATE FI GRATUITĂ. ÎN FUNȚIE DE CONTRACTUL DVS. DE OPERATOR AR PUTEA GENERA TRAFIC DE DATE CU PLATĂ!**

#### **"Email" men**i**u.**

Dacă este instalat un modul Ethernet sau un modul GPRS (vândut ca opțiune), instrumentul poate fi configurat să trimită mesaje de alarmă prin e-mail până la doi destinatari. Faceți clic pe "E-mail 1" sau "E-mail 2" și introduceți adresa de e-mail.

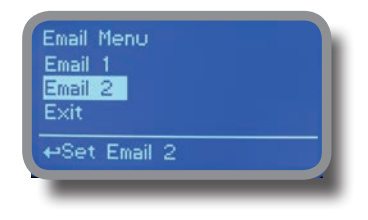

Numele punctului de acces (APN) identifică o rețea IP de pachete de date (PDN), cu care un utilizator de date mobile dorește să comunice. Pe lângă identificarea unui PDN, un APN poate fi, de asemenea, utilizat pentru a defini tipul de serviciu, (de exemplu, conexiune la serverul WAP, serviciul de mesagerie multimedia (MMS)), care este furnizat de PDN. APN este utilizat în rețelele de acces la date 3GPP, de exemplu serviciul radio general de pachete (GPRS), nucleul de pachete evoluat (EPC).

#### 32. Informații tehnice.

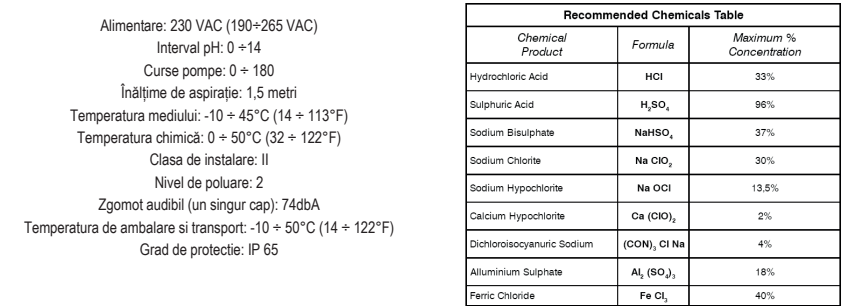

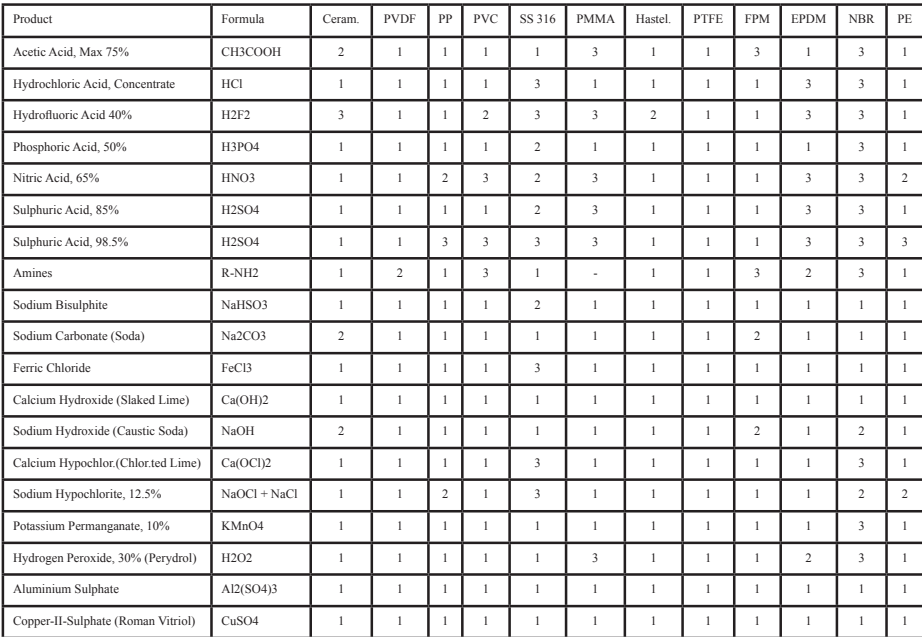

Rating de rezistență: (1: Rezistent); (2: Destul de rezistent); (3: Nu este rezistent)

Fluorură de polivinilden (PVDF) Capete de pompă, supape, fitinguri, tubulaturi Capete de pompă din polipropilenă (PP), supape, fiting, dispozitiv de plutire de nivel Capete de pompă din PVC Oțel inoxidabil (SS 316) Capete de pompă, supape Capete de pompă de polimetil metacrilat (acrilic) PMMA Arc supapă de injecție Hastelloy C-276 Diafragmă din politetrafluoretilenă (PTFE). Etanșări cu fluorocarbon (Viton® B). Etanșări cu etilen propilenă (EPDM). Etanșări cu nitril (NBR). Tuburi din polietilenă (PE).

### 33. Dimensiuni.

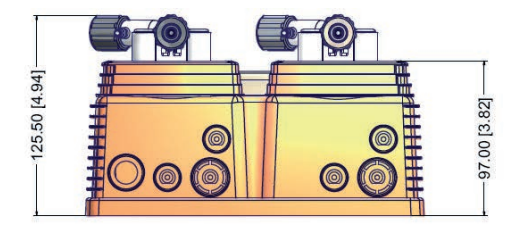

mm [inches]

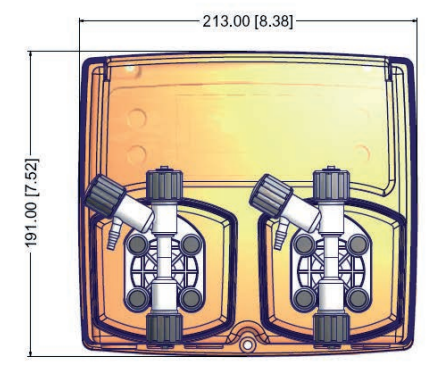

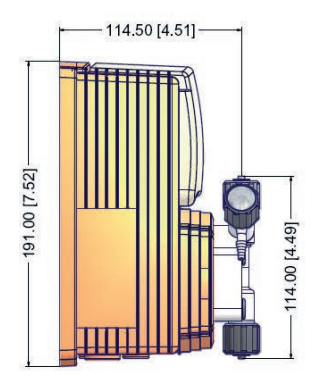

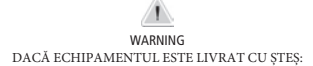

Dacă un dispozitiv de cuplare sau un ștecher separabil este utilizat ca dispozitiv de deconectare, acesta trebuie să fie ușor de identificat și ușor de atins de către operator. Pentru echipamentele portabile monofazate, se consideră că este ușor de atins un ștecher pe un cablu de lungime nu mai mare de 3 m.

AVERTIZARE

DACĂ ECHIPAMENTUL NU ESTE FURNIZAT CU ȘTEȘ:

a) un întrerupător sau un întrerupător trebuie să fie inclus în instalația clădirii

c) b) trebuie să fie în imediata apropiere a echipamentului și la îndemâna operatorului

ci) c) va fi marcat ca dispozitiv de deconectare a echipamentului

Informațiile din acest manual pot conține inexactități tehnice sau erori tipografice. Informațiile conținute pot fi modificate în orice moment, fără notificare sau obligație prealabilă.

# 34. Conexiuni placa de baza

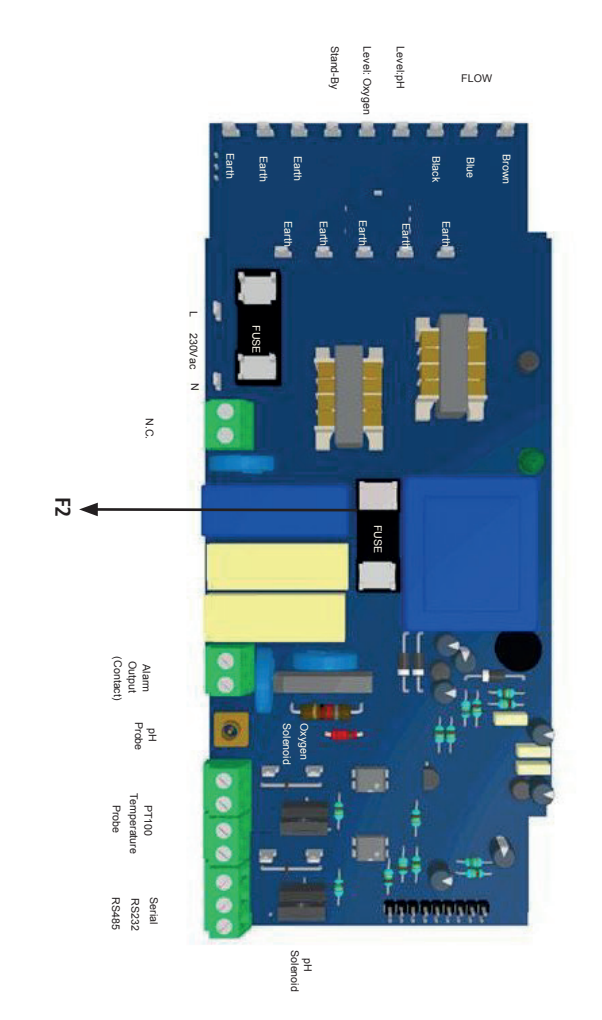

Informațiile din acest manual pot conține inexactități tehnice sau erori tipografice. Informațiile conținute pot fi modificate în orice moment, fără notificare sau obligație prealabilă.

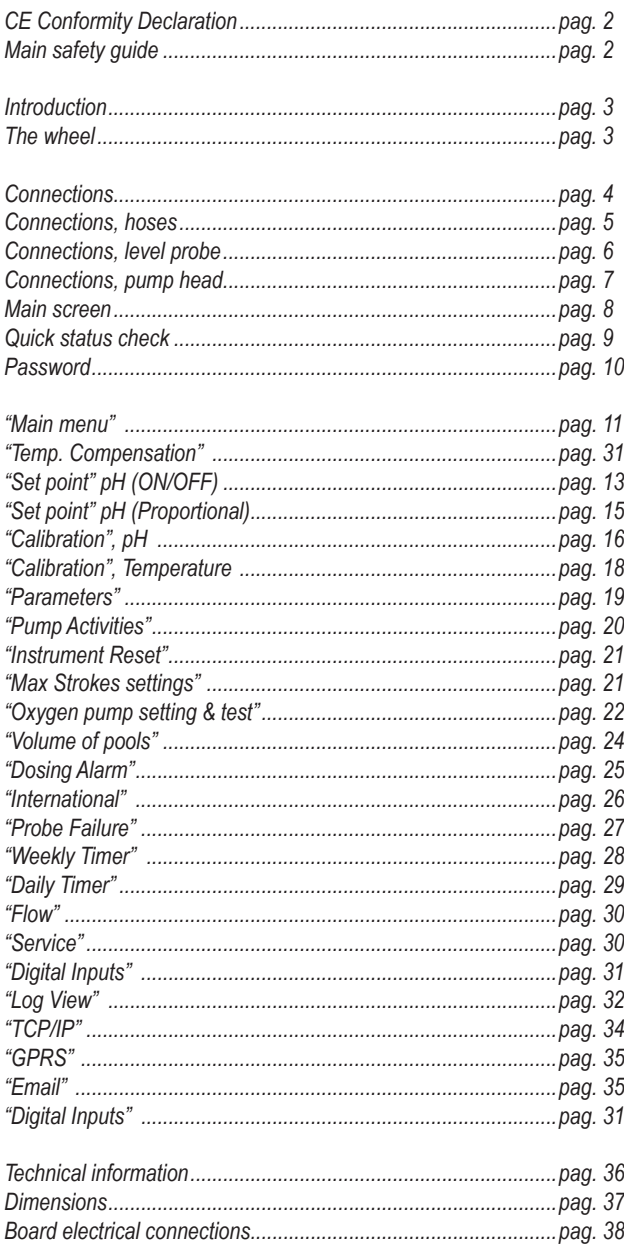

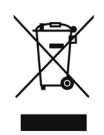

#### **Eliminarea de către utilizatori a echipamentelor scoase din uz**

Acest simbol vă avertizează să nu aruncați produsul împreună cu deșeurile normale. Respectați sănătatea umană și mediul înconjurător, dând echipamentele aruncate unui centru de colectare desemnat pentru reciclarea echipamentelor electronice și electrice. Pentru mai multe informatii vizitati site-ul online.

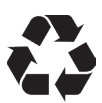

Când demontați o pompă, vă rugăm să separați tipurile de materiale și să le trimiteți conform cerințelor locale de reciclare. Apreciem eforturile dumneavoastră de a susține Programul local de reciclare a mediului. Lucrând împreună, vom forma o uniune activă pentru a ne asigura că resursele neprețuite ale lumii sunt conservate.